# **Contents**

For Help on Help, Press F1

# **Clipboard Module**

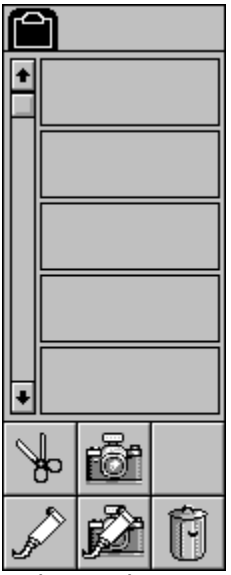

Calamus has a universal clipboard on which you can place as many objects (frames, text rulers, text) as you like. You can, for example, take a frame from one page and place it on another via the clipboard. Since all data remains on the clipboard when you load a new file, the destination page can be in a separate document.

Other modules can also use the clipboard. The Clipboard module is the only module permanently installed in Calamus. It is shown at the leftend of the Module Row and can be accessed by clicking its icon. The Clipboard module has only one command group.

#### **Functions:**

Cut from Page to Clipboard Copy from Page to Clipboard Paste from Clipboard to Page Copy from Clipboard to Page Delete from Clipboard

There is only room to display five objects on the clipboard. If you want to see objects which are not visible, use the vertical scroll bar on the left.

### **Cut from Page to Clipboard**

This command allows you to cut the currently selected object from the page and move it to the clipboard. The object can be a frame, text or a ruler from a text frame, or any other type of object handled by a module. Select the object, then select one of the five visible clipboard spaces to hold it. If you do not select a clipboard space, Calamus will automatically choose the next empty one. When you click this icon, the object will disappear from the page and appear on the clipboard in reduced size.

Select an object or frame.

Do not select more than one frame,.

When you attempt to copy a text frame to the clipboard, ensure that the frame is not part of a piping chain.

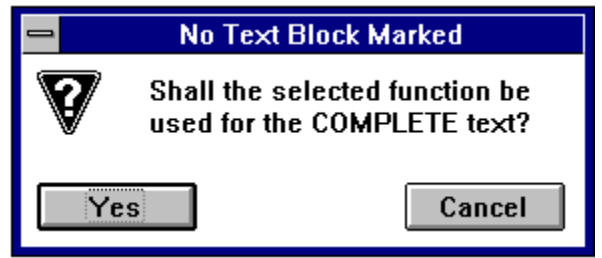

You can also place marked text on a clipboard. If you move from the Text module to the Clipboard module and do not mark any text, the alert to the left will appear, allowing you to cut, copy or delete all the text in the text frame or piping chain.

# **Copy from Page to Clipboard**

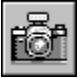

This command works much the same way as Cut from Page to Clipboard. The difference lies in the word "copy". The object remains on the page while a copy is sent to the clipboard. This may be a physical or virtual copy, depending on whether Physical or Virtual is chosen in Copy Options. See Menus, chapter 2, for information on types of copy.

#### **Paste from Clipboard to Page**

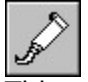

This command is the opposite of Cut from Page to Clipboard. First, choose a clipboard space by clicking it with the mouse. Selecting this icon will remove the object from the clipboard and paste it on the current page at the same position from which it was cut. This method lets you move or copy objects between pages or even between documents. If you attempt to paste an object before you select one, the following alert will appear:

If you attempt to paste an object, such as text, from the clipboard to the wrong type of frame, the following alert will appear. You must then select the appropriate type of frame or deselect the currently active frame.

# **Copy from Clipboard to Page**

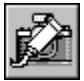

Clicking this icon will copy the selected object on the clipboard to the current page without removing it from the clipboard. Since the object remains on the clipboard, you can paste another copy of it on the page or anywhere in the document.

# **Delete from Clipboard**

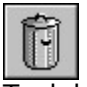

To delete an object from the clipboard, select a clipboard object, and click the trashcan icon. If you have a clipboard object and a frame selected when you click this icon the following alert will appear:

Click the appropriate button. The Frame button will delete the currently selected frame and the Clipboard button will delete the selected object on the clipboard.